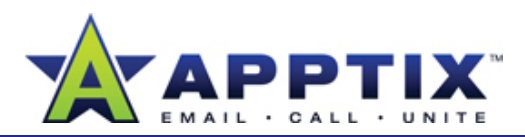

#### **About Subscribing to RSS**

RSS (Really Simple Syndication) is a method of publishing and distributing content on the Web. When you subscribe to an RSS feed also known as a news feed—you receive an update every time the publisher releases new content. Its ease of use makes RSS an increasingly popular way to gather information from the Internet.

Topics in this guide:

- Find RSS Feeds
- Subscribe to RSS in Microsoft® Office Outlook® 2007
- Subscribe to RSS in Microsoft® Internet Explorer® 7
- Subscribe to RSS in Microsoft® Windows Vista ™
- •Subscribe to RSS in Microsoft® Office SharePoint® Server 2007
- •Make RSS Work for You

# **Find RSS Feeds**

Many Web sites provide RSS feeds for their content. Feeds can be marked in different ways, but finding them is easy. Follow one of the suggestions below.

- Browse your favorites sites and look for RSS icons such as or **a**. Also look for text links such as "RSS" or "XML."
- Enter "RSS feeds" or "news feeds" in a search engine. Or enter "RSS and [content area of interest ]."
- Ask friends and co-workers for recommended feeds.

## **Subscribe to RSS in Outlook 2007**

Outlook 2007 provides an RSS Subscriptions folder where you can store RSS subscriptions. You can see the folder and the subscriptions in the Mail navigation pane. RSS content appears in the main Outlook 2007 window.

- **1**Click an RSS link and copy the URL.
- **2** In the **Mail** navigation pane, right-click **RSS Subscriptions**.

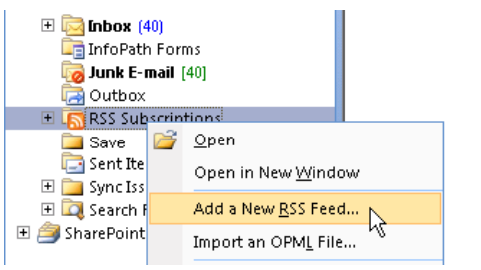

- **3**Click **Add a New RSS Feed**.
- In the **New RSS Feed** window, enter the URL of the RSS feed, and then click **Add**.**4**

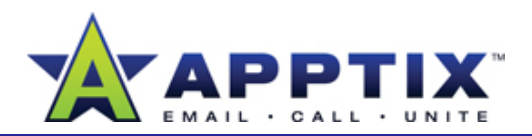

**5** In the confirmation window, click **Yes**. To configure the feed first, click **Advanced**.

**Note** You can also configure the feed after you add it

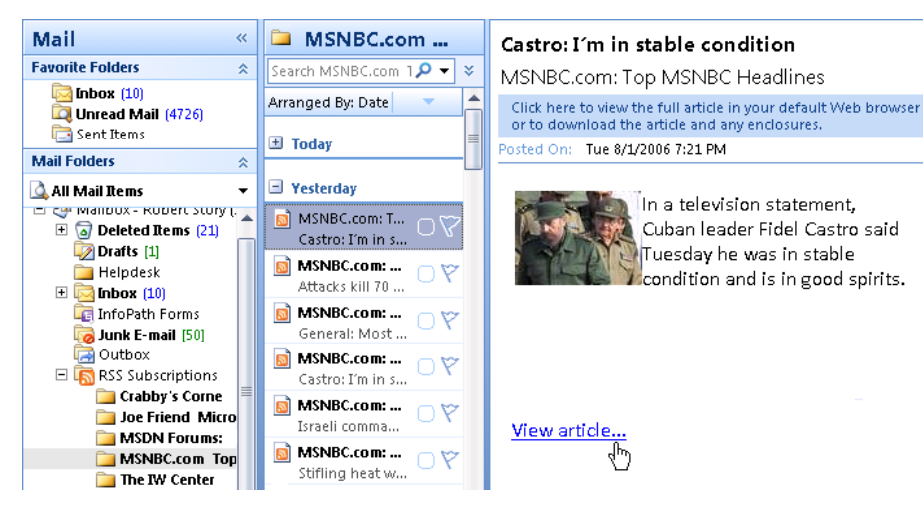

MSNBC.com Feed in Outlook 2007

**Configure RSS Content in Outlook 2007**

You can configure options for your RSS feeds at any time. These options include the folder in which you store the feed, how much of each article is downloaded, and the frequency with which the feed is updated.

On the **Tools** menu, click **Account Settings**. **1**

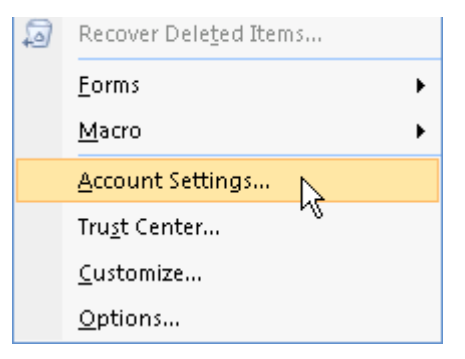

**2**On the **RSS Feeds** tab, click a feed.

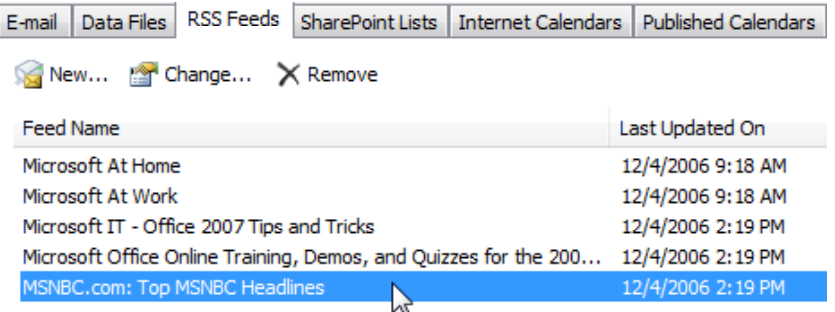

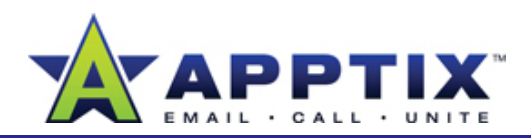

**3**In the **RSS Feeds** toolbar, click **Change**.

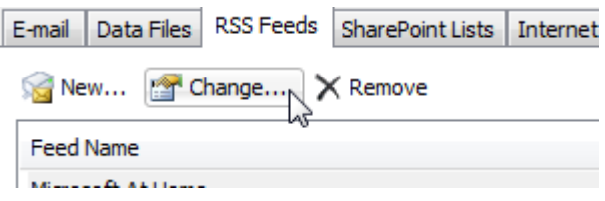

**MSN Search**  $\overline{\phantom{0}}$ ↫ × **MSN** Search  $\ddotmark$ × ▼ <u>ה|</u>  $\blacktriangledown$  $\Box$  Page  $\rightarrow$ **Page** 61 Before $\epsilon$  and  $\epsilon$  and  $\epsilon$ 

The RSS icon in the toolbar lights up when an RSS feed is identified.

- In the **RSS Feed Options** dialog box, select options for the feed. Options include location of the feed, how much of each article is downloaded to Outlook, and the frequency of update. **4**
- **5**When you have finished, click **OK**
- **Subscribe to RSS in Internet Explorer 7**

Internet Explorer 7 has built-in RSS features. Use Internet Explorer to find RSS feeds, subscribe to them, and read the content.

**1**Browse to a site that offers RSS feeds.

Find such sites through a search engine, or visit your favorite sites and see if they have feeds. The RSS icon in the browser toolbar lights up when it identifies a page with an RSS feed.

**2**Click the arrow next to the RSS icon to see a list of feeds for that page.

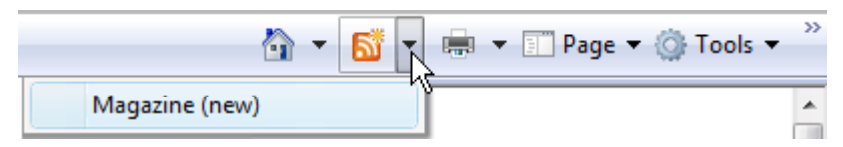

- **3** Click one of the feeds to view a Web page that shows all content for the feed.
- **4**On the Web page, click **Subscribe to this feed**.

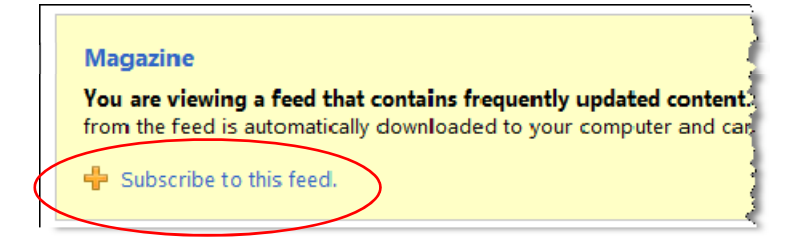

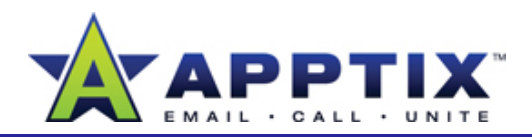

In the **Subscribe to this Feed** window, click **Subscribe**. **2** In the **Gadgets 5**

To access RSS subscriptions in Internet Explorer, click the favorites icon **by** and then click **Add**. on the toolbar, and then click **Feeds**.

Subscriptions made through Internet Explorer 7 can be read and managed in Internet Explorer, Windows Vista, or Outlook 2007.

**Note** RSS subscriptions made through Internet Explorer automatically appear in the Feed Watcher gadget of Windows Vista Sidebar.

### **Subscribe to RSS in Windows Vista**

Windows Vista features the "Sidebar," a panel that appears on the right side of the Windows Vista desktop. The Sidebar contains "gadgets" that display different types of information. You can view RSS feeds with a "Feed Viewer" gadget.

**1** On the Windows Vista desktop, right-click the **Sidebar**, and then click **Add Gadgets** .

window, right-click the **Feed Viewer**, You can also drag the Feed Viewer to the Sidebar.

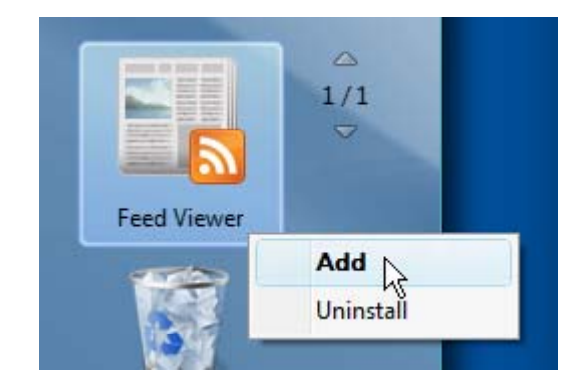

**3** In the **Sidebar**, right-click the **Feed Viewer**, and then click **Settings**. A list of feeds appears. The list consists of feeds from the Microsoft RSS Feed Store as well as the feeds you have subscribed to.

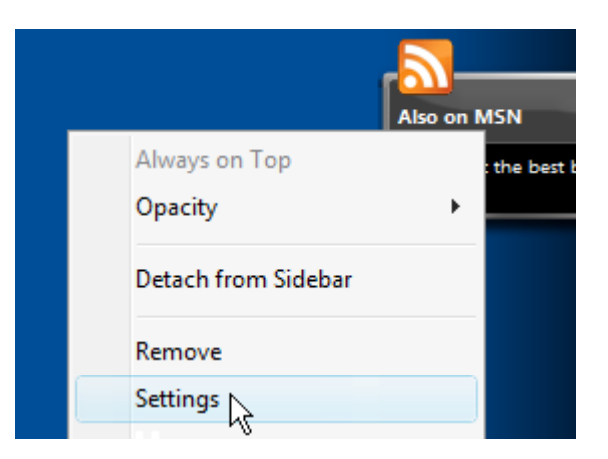

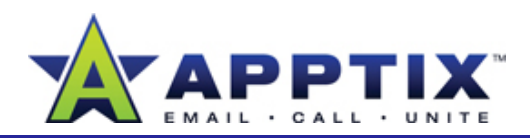

**4**Click a feed, and then click **OK**.

The feed now appears in the Feed Viewer.

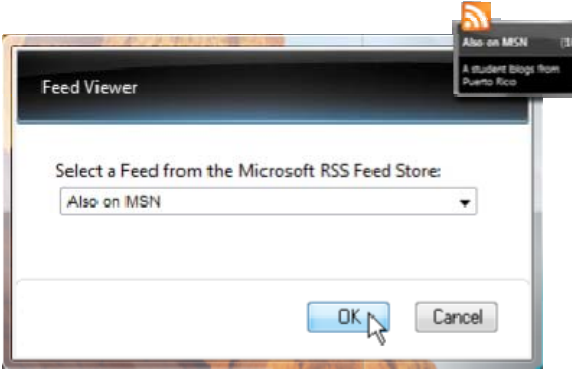

**5**To view the RSS content, in the **Feed Viewer**, click the feed.

**Note** A Feed Viewer displays only one RSS feed. To display multiple feeds, you must add multiple Feed Viewers.

# **Subscribe to RSS in SharePoint Server 2007**

Use the RSS Viewer Web Part to read RSS content on your SharePoint Server 2007 site.

**1**On the **Site Actions** menu, click **Edit Page**. **2** Above the column you want to add the RSS Viewer to, click **Add a Web Part**.

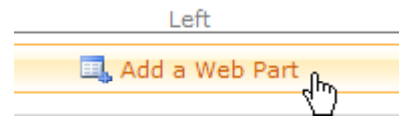

- **3** In the **Add Web Parts** dialog page, in the **Default** section, select the **RSS Viewer** check box, and then click **Add**.
- **4** Click **open the tool pane**.

#### **RSS Viewer**

Web part is not bound to a Feed. Please open the tool pane to set the feed

**5** In the **RSS Viewer** tool pane, enter a feed URL into the **RSS Feed URL** box. Click **OK**.

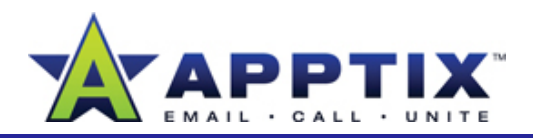

**6**In the upper-right corner of the page, click **Exit Edit Mode**.

The RSS Viewer Web Part displays the RSS content. Depending on the feed, the content may be complete, or it may contain a short description of the piece with a link to the complete article.

## **Use SharePoint Server 2007 to Distribute Content in RSS**

With SharePoint Server 2007, you can distribute content through RSS and read it in Outlook 2007. By using this RSS integration, members of your site can receive the most current content as it becomes available.

Content stored in any site list or library can be distributed through RSS. For example, you can use a Document Library, Picture Library, Task List, Contact List, Calendar, or Discussion Board.

- **1**Go to a list or library page on your site.
- **2** On the **List or Library** page, on the **Actions** menu, click **View RSS Feed**.

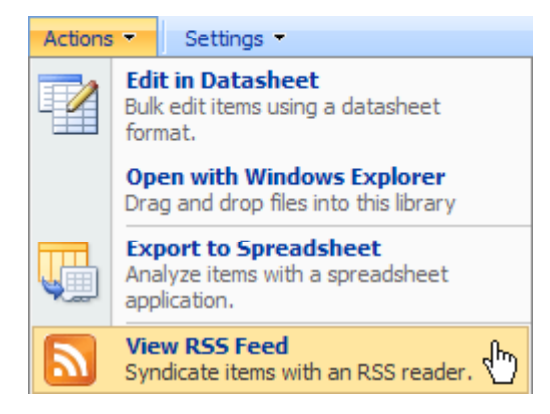

- **3**On the **RSS Feed for [YourSite List or Library]** page, click **Subscribe to this RSS feed**.
- $\boldsymbol{A}$  In the <code>Add this RSS Feed to Outlook</code> window, click Yes.

An entry for the subscription appears in your RSS Subscriptions folder in Outlook 2007.

**Note** Full access to content is available only when you are online. When you are offline, you have a cached copy of some content, but you cannot link to the complete item.

## **Cancel an RSS Subscription**

You can cancel an RSS subscription at any time, though any articles that you have already downloaded will remain on your computer until you manually delete them.

- In Outlook 2007, under **RSS Subscriptions**, right-click the name of the subscription, and then click **Delete ["Subscription Name"]**.
- In Internet Explorer 7, click the favorites icon  $\mathbb{Z}$ , and then click Feeds. Right-click a feed, and then click Delete.
- In Windows Vista, right-click the title bar of the **Feed Viewer**, and then click **Remove**.
- In SharePoint Server 2007, click the arrow next to **RSS Viewer**, click **Modify Shared Web Part**, in the **RSS Viewer Web Part**, click **Edit**, and then click **Delete**.

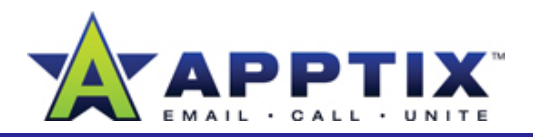

### **Make RSS Work for You**

RSS has been available for years, but has only recently become well known. Most news and entertainment Web sites distribute content through RSS; many blogs offer feeds; and more and more businesses use RSS to help keep employees current on important issues.

Here are some ways you can use RSS in your work life:

- Subscribe to industry news to gather competitive information for your product group.
- Subscribe to SharePoint Server 2007 content to receive news relevant to team projects.